# Rich Banner Slider - Magento 2

- **•** [Installing Rich Banner Slider](#page-0-0)
- $\bullet$ [Introducing Rich Banner Slider](#page-2-0)
	- **•** [Extension Logic](#page-2-1)
- [Getting Around](#page-2-2)  $\bullet$
- [Managing Sliders](#page-2-3)
	- [Slides](#page-2-4)
		- [General Information](#page-3-0)
		- [Background Image and URL Options](#page-4-0)
		- [Banners](#page-5-0)
			- [General Information and Position](#page-6-0)
			- $\bullet$ [Behaviour](#page-7-0)
			- [Slides](#page-8-0)
- [Statistics](#page-9-0)
- $\bullet$ [Banners on the Storefront](#page-10-0)
- [Uninstalling Rich Banner Slider](#page-13-0)
- $\bullet$ [Need Customization?](#page-14-0)

### Firefox user notice:

Please use different web browser to view this document.

Sorry for the inconvenience.

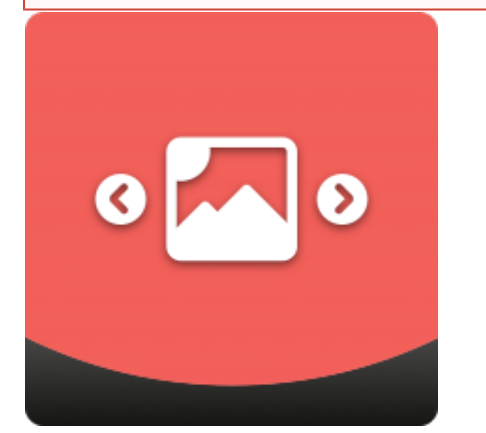

Magento 2 Rich Banner Slider is designed for a flawless management of rotating banner sliders. Store admins can create in-page and widescreen banners with configurable images, URL's, animations, timing, and other parameters. Banners can be put on particular pages and page sections. The performance of each banner can be evaluated by viewing key banner stats in the individual grid.

Compatibility: Magento Open Source 2.2.X, Magento Commerce 2.2.X

[Product Page](https://ecommerce.aheadworks.com/magento-2-extensions/rich-banner-slider/)

Thank you for choosing Aheadworks!

## Installing Rich Banner Slider

<span id="page-0-0"></span>Command Line Installation

1. Backup your web directory and store database;

2. Download the Rich Banner Slider installation package;

 3. Upload the contents of the Rich Banner Slider installation package to your store root directory;

 4. Navigate to your store root folder in the SSH console of your server:

> cd path\_to\_the\_store\_root\_ folder

run the following command:

php -f bin/magento module:enable Aheadworks\_Rbslider

then:

php -f bin/magento setup:upgrade

after:

php -f bin/magento setup:static-content:de ploy

5. Flush the store cache; log out from the backend and log in again.

Make sure the installation is done from under the FTP administrator Δ account. Otherwise make sure to set 775 permissions to the store root directory after the extension is deployed.

Composer Installation

1. Log in to your customer account at [https://ecommerce.ahea](https://ecommerce.aheadworks.com/) [dworks.com](https://ecommerce.aheadworks.com/) and navigate to Account -> Composer access;

2. Configure your store to work with the Aheadworks composer repository:

Add composer repository to composer.json by running:

composer config repositories.aheadworks composer [https://dis](https://dist.aheadworks.com/) [t.aheadworks.com/](https://dist.aheadworks.com/) in the Magento installation root.

Use the provided key pair as a login and pass. You can optionally save them to the global composer auth file.

3. You can start using AW composer now.

For extension names, navigate to Account -> Composer access.

 4. Open the root Magento directory on your server and send Composer the following command:

composer require <component-name>:<version>

Note: Use the previously copied component name and version.

 5. Make sure that Composer finished the installation without errors. Flush the store cache, log out and log into the backend again.

## Introducing Rich Banner Slider

<span id="page-2-0"></span>Rich Banner Slider extension introduces advertising banner rotation to the Magento 2 stores:

- Multiple Slides available for Banner composition;
- Adjustable Banner and Slide look;
- Customer group targeting.

### <span id="page-2-1"></span>Extension Logic

The module allows adding banner slides (or simply banners) to home, product, catalog, blog pages, or within a custom Magento widget. Each banner can contain several slides and target a particular customer group. Thanks to the flexible product attributes and conditions, store admins can place banners on a required set of pages. Additionally, the extension provides click-through rate (CTR) statistics per slider for evaluating the promotional campaign's efficiency.

### Getting Around

<span id="page-2-2"></span>Rich Banner Slider introduces its sections under Content > Rich Banner Slider by Aheadworks. The extension comes with three sections:

- Slides allows store administrator create and manage slides;
- Banners allows store administrator create and manage banners;
- Statistics provides an overview of the banner and slides performance.

### Managing Sliders

<span id="page-2-3"></span>As it has been mentioned in the first chapter Banners consist of the Slides, - a base units of a banner slider.

To create a banner, store administrator should first create a required number of Slides. Each Slide can have a unique background image, destination URL and can be assigned to a number of different Banners.

### <span id="page-2-4"></span>Slides

The slides can be created and managed from under the Content > Rich Banner Slider by Aheadworks > Slides section.

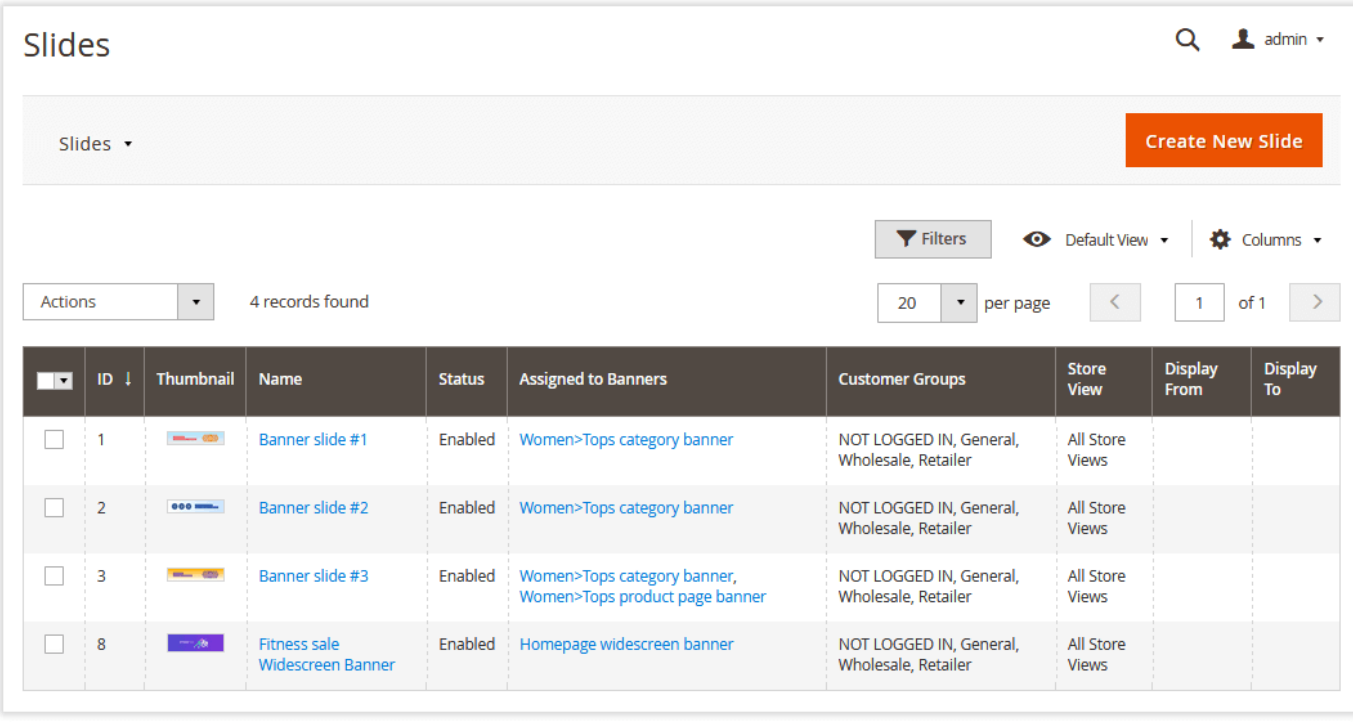

**Create New Slide** 

To create a Slide, click **the state of the slide**. To edit the slide, click on its name in the grid.

The 'Edit Slide' page is represented with three setting blocks: General Information, Background Image, URL Options.

<span id="page-3-0"></span>General Information

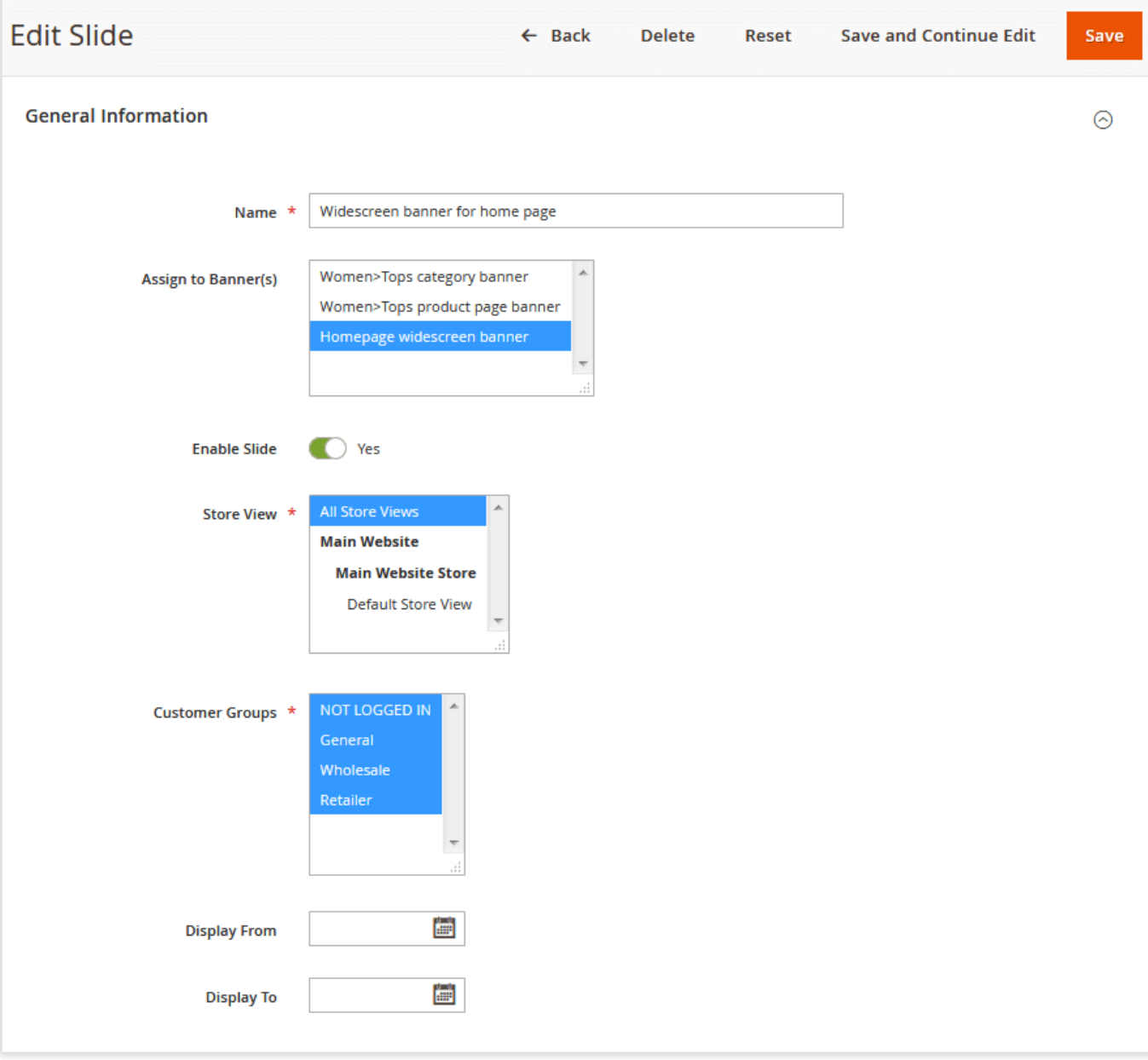

This screen allows store administrator to name the Slide, define customer and store view conditions and allows for the slide scheduling. The following settings are available:

- Name defines the name of the Slide for internal identification purposes;
- Assign to Banner(s) allows assigning the Slide to a particular banner upon saving;
- Enable Slide allows enabling/disabling the Slide;
- Store View defines store views the Slide will be displayed at;
- Customer Groups defines the customer groups the Slide will be displayed for;
- Display From/to allows Slide scheduling.

## <span id="page-4-0"></span>Background Image and URL Options

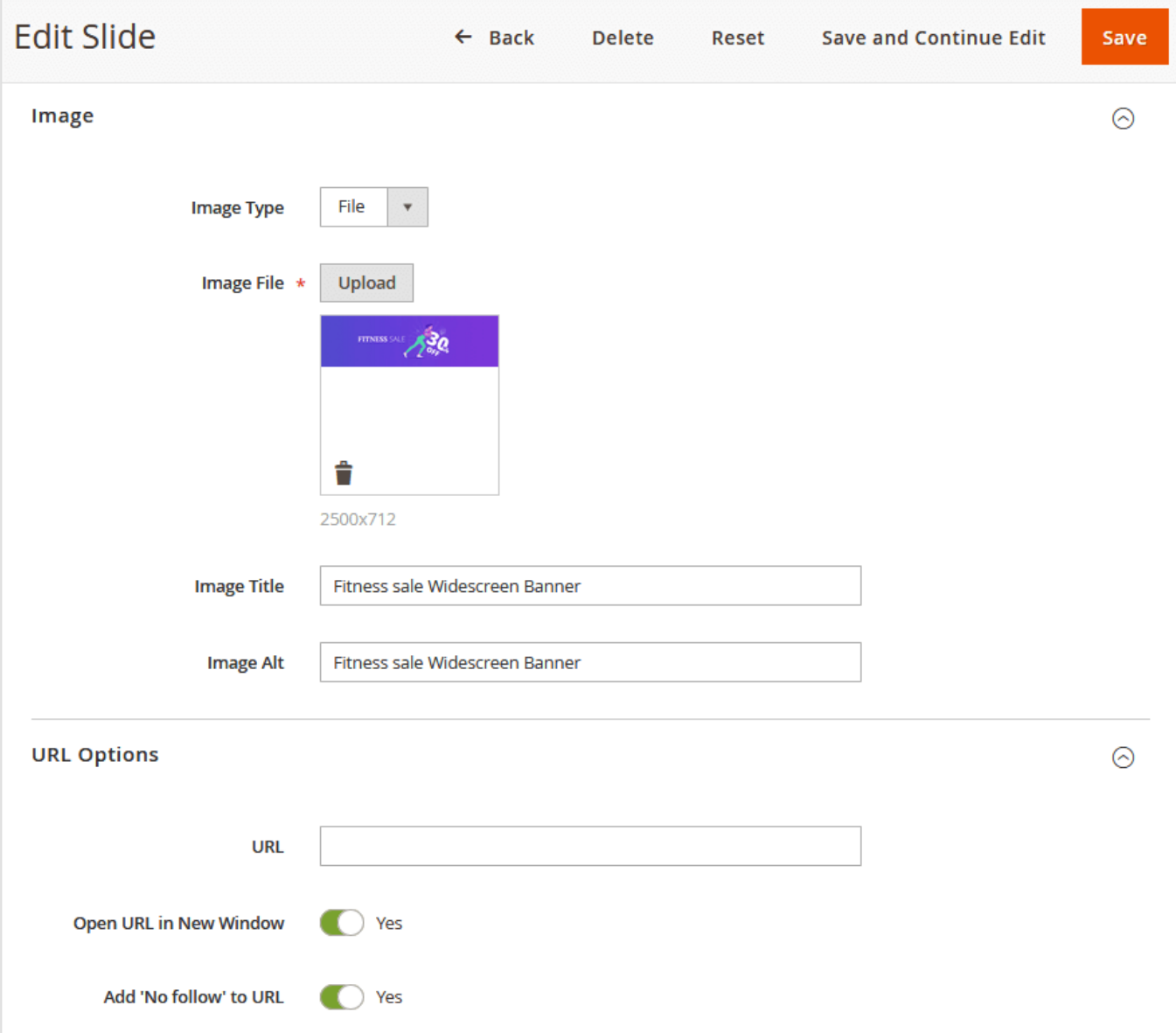

The 'Image' section allows defining the Slide's image and related options.

- Image Type allows uploading an image file or defining image URL;
- Image Title allows defining image title for description purposes;
- Image Alt allows defining the text to display upon mouse hover.

The 'URL Options' section defines the image destination URL and related options.

- URL allows defining a destination URL;
- Open URL in New Window defines if the destination URL should be opened in a new browser window;
- Add 'No follow' to URL defines if [rel="nofollow"](https://en.wikipedia.org/wiki/Nofollow) should be added to the destination URL.

#### Save

Once done setting up a Slide store administrator clicks . After a required set of Slides created, store administrator can proceed to creating a Banner.

### <span id="page-5-0"></span>Banners

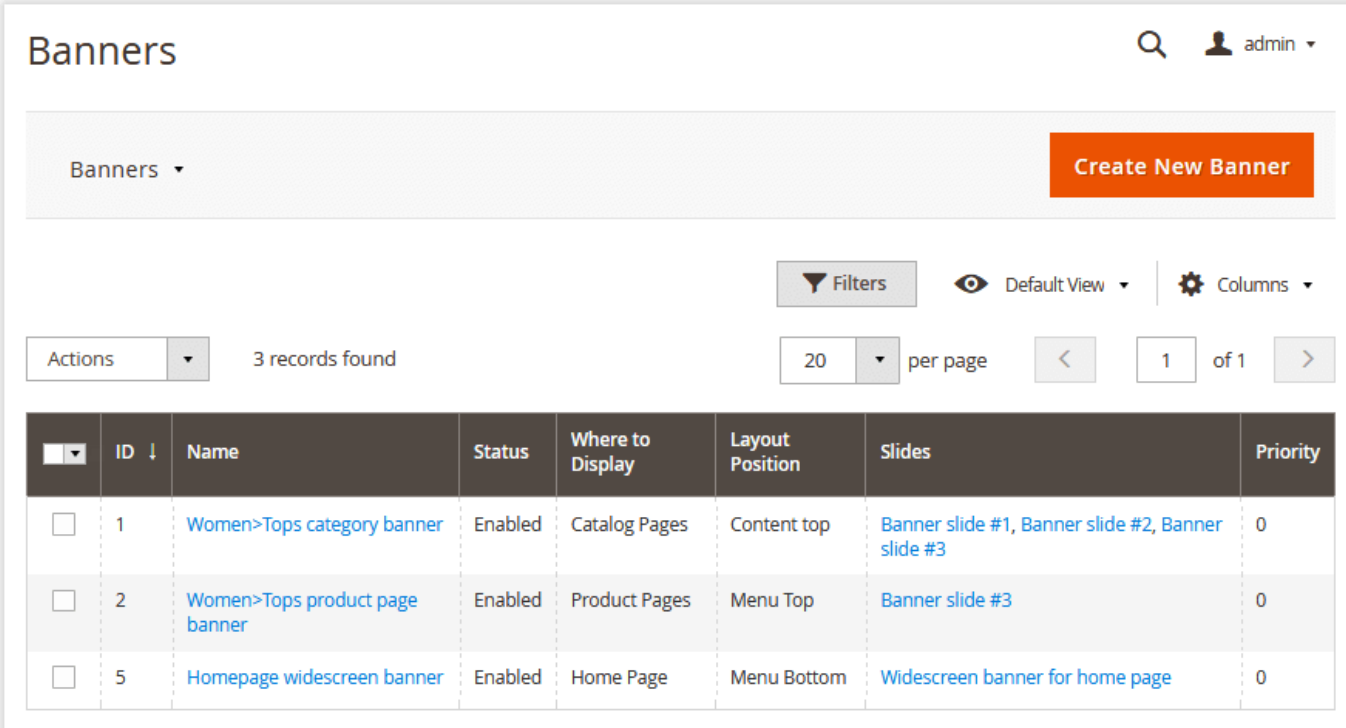

Banners are composed of the different slides and represent a block of images at the product or category pages. Banners put on the same position can be sorted by priority.

**Create New Banner** 

To create a banner, click **the contract of the state of the grid.** To edit a banner, click on its name in the grid.

The 'Edit Banner' page is represented with four setting blocks: General Information, Position, Behaviour, Slides.

### <span id="page-6-0"></span>General Information and Position

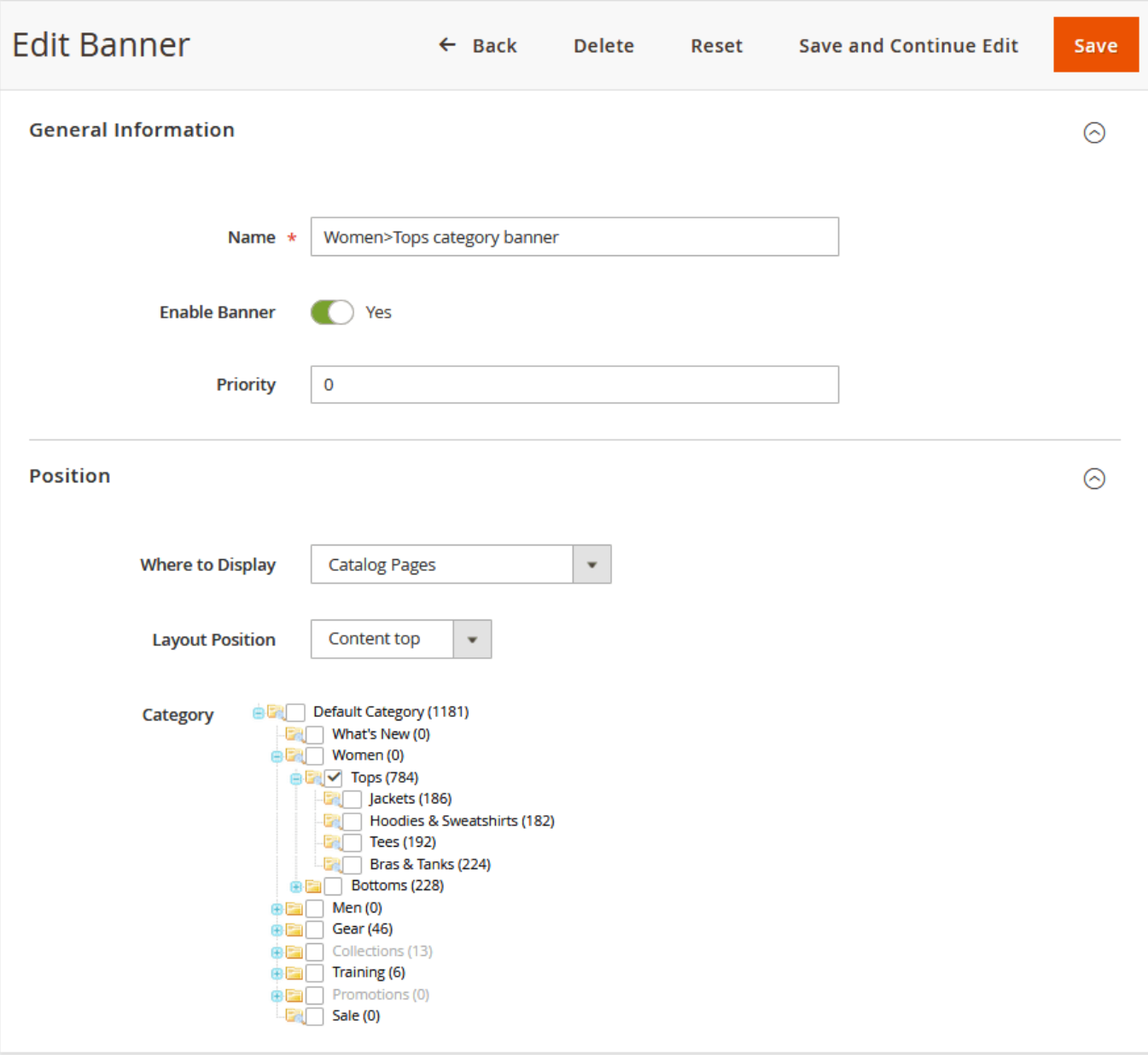

- Name defines the name of the Banner for internal identification purposes;
- Enable Banner allows enabling/disabling the Banner;
- Where to Display defines at what type of pages the Banner will be displayed:
	- Home Page the Banner is displayed at the home page of the store;
	- Product Pages if selected store administrator can specify a set of product attributes that define a target product pages;
	- Catalog Pages if selected store administrator can specify a set of categories the Banner should be displayed at;
	- Custom Widget if selected store administrator can create a widget and select appropriate Banner to be displayed within.
- Layout Position defines the Banner position at the target page:
	- Menu Top;
	- Menu Bottom;
	- Content top;
	- Page bottom.

### <span id="page-7-0"></span>Behaviour

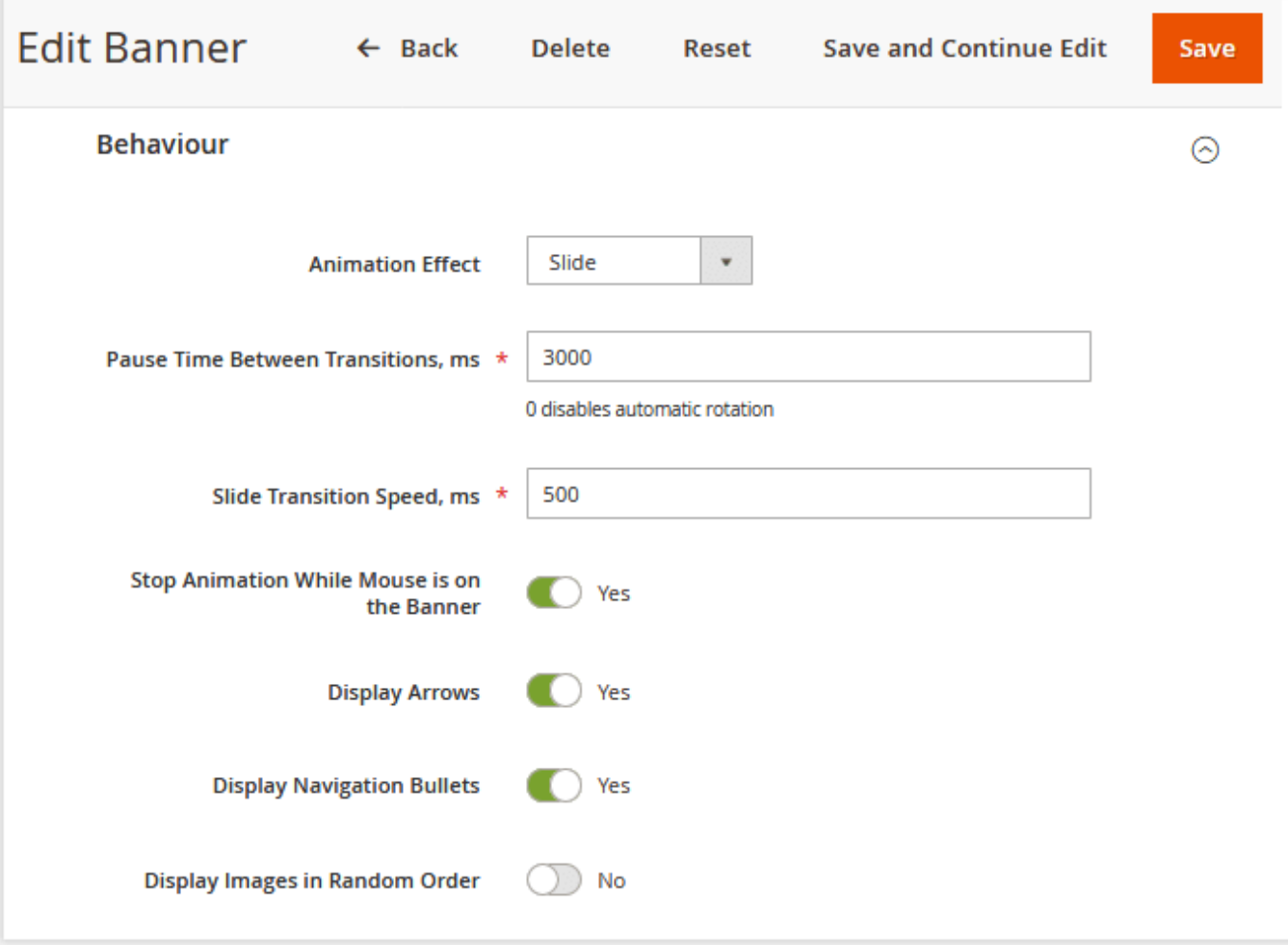

- Animation Effect defines the slide change animation effect:
	- Slide;
	- Fade Out/In;
- Pause Time Between Transitions, ms defines the interval between switching slides automatically;
- Slide Transition Speed, ms defines the speed at which slides are switched;
- Stop Animation While Mouse is on the Banner defines if the sliwe switching should stop upon the mouse hover;
- Display Arrows enables/disables navigation arrows at the Banner;
- Display Navigation Bullets enables/disables navigation bullets at the Banner;
- Display Images in Random Order defines if the slides should be displayed randomly.

<span id="page-8-0"></span>Slides

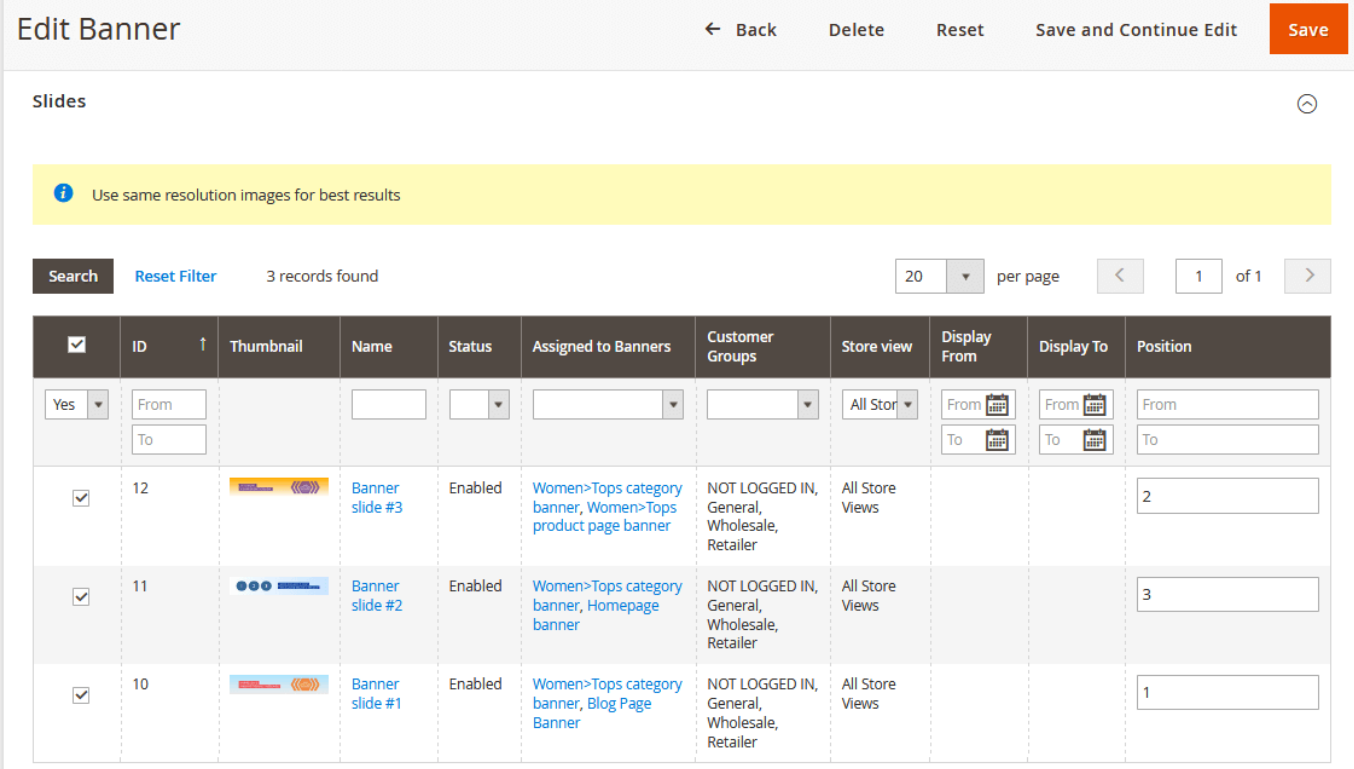

Here store administrator is suggested specifying Slides that will be in the Banner.

## **Statistics**

<span id="page-9-0"></span>Once the banners are set up, you can estimate the performance of each single one. At the Content > Rich Banner Slider by Aheadworks > Statistics section, you can find every slider's performance stats, including the Click Though Rate (Loads/Clicks=CTR).

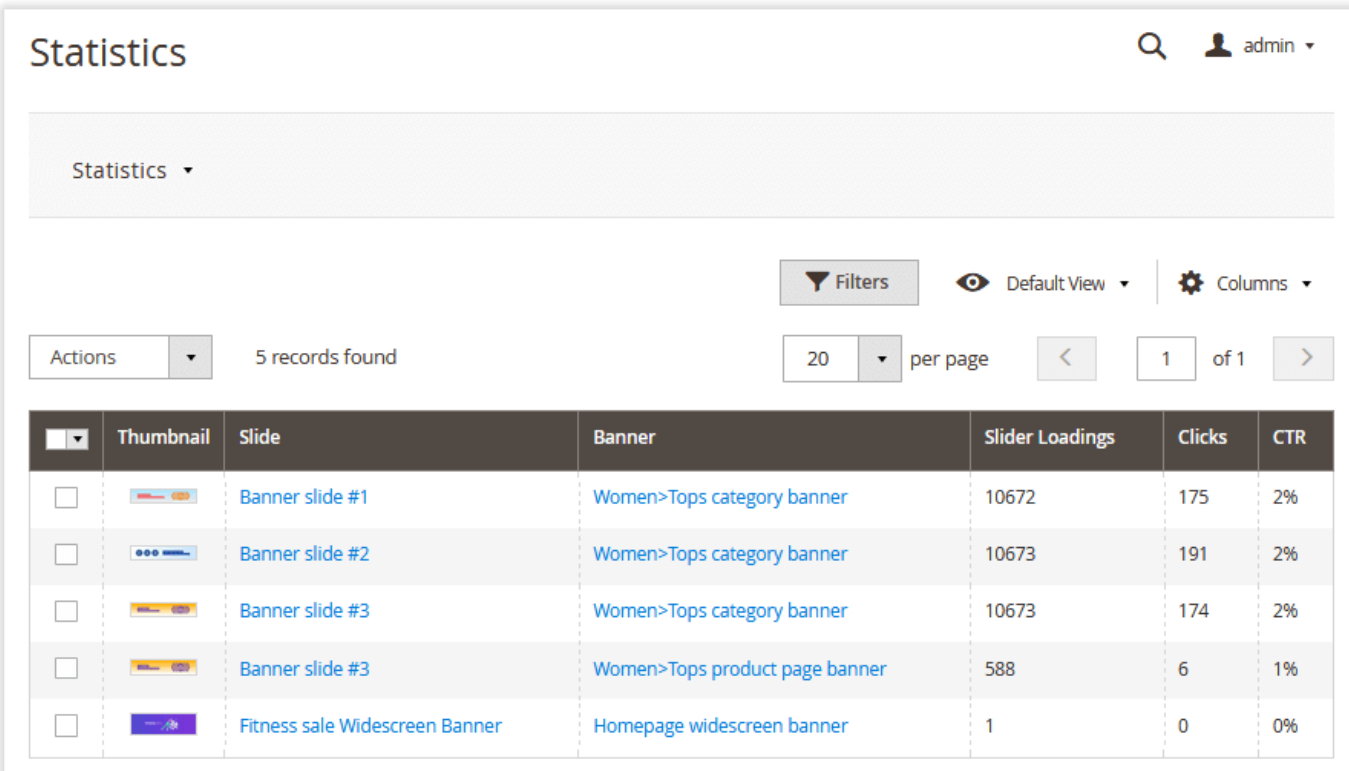

Here you can filter the existing slides by the banner they are assigned to, define the target clicks, loads, CTR, or find a particular slide by its name.

This section allows identifying the promotional offers customers are interested in and adjusting the marketing policy accordingly.

## Banners on the Storefront

<span id="page-10-0"></span>On the storefront, the pre-configured banner sliders are loaded together with the rest content of the page. This way, it becomes visible to visitors upon the page load.

So, here's how an in-page banner slider looks like:

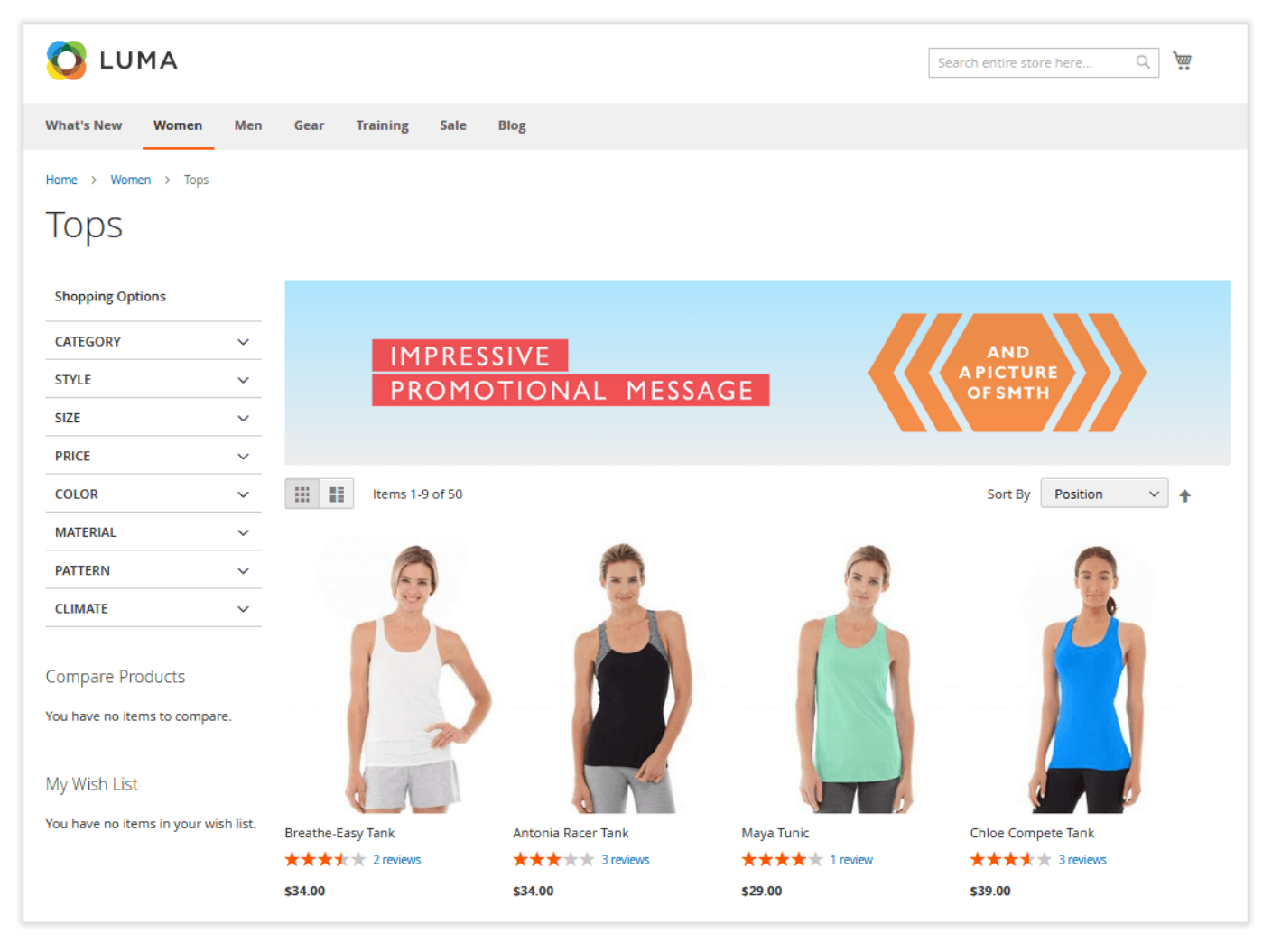

A widescreen banner will look something like this:

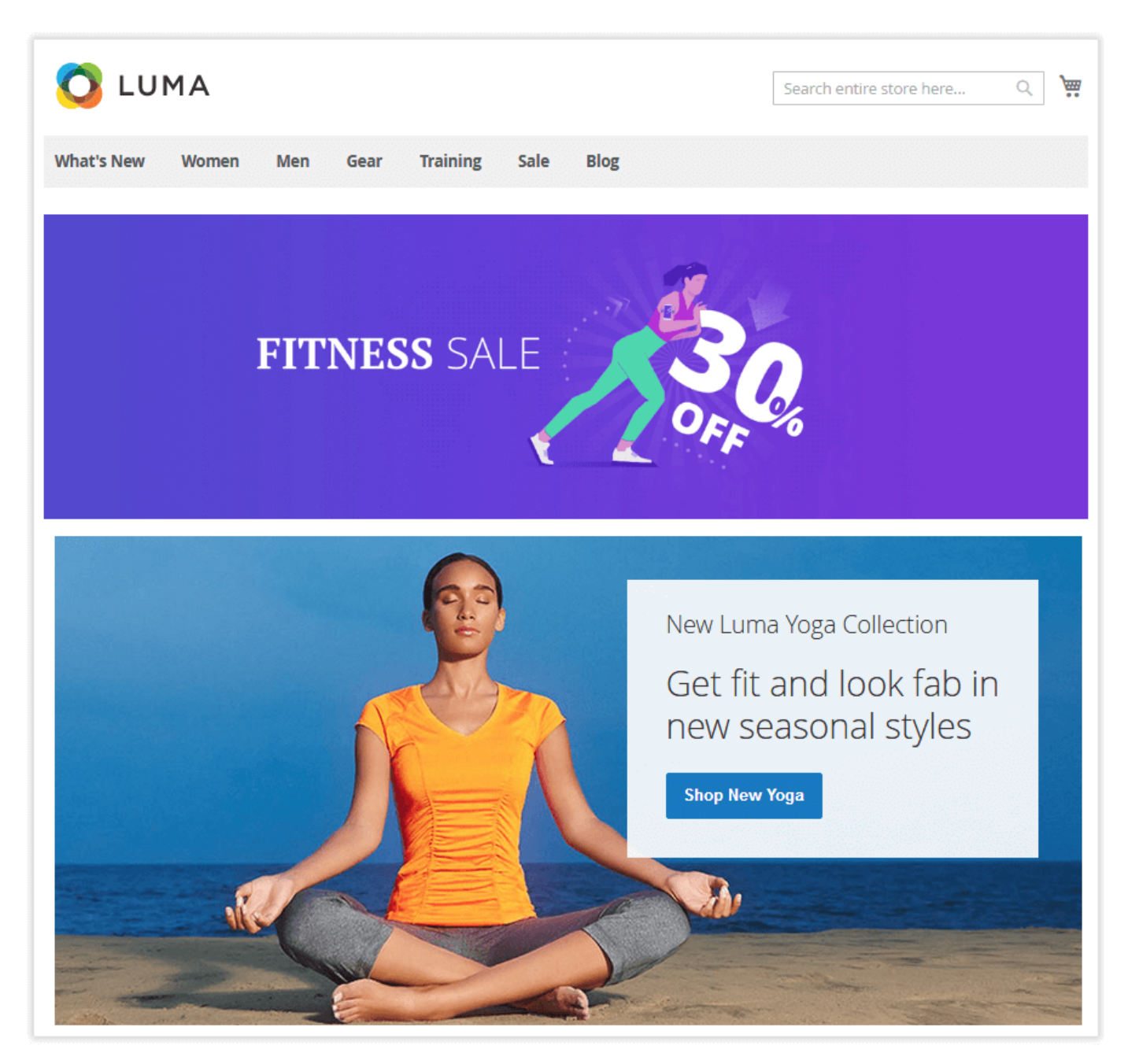

Banners in the same page position will be displayed according to the priority you previously defined.

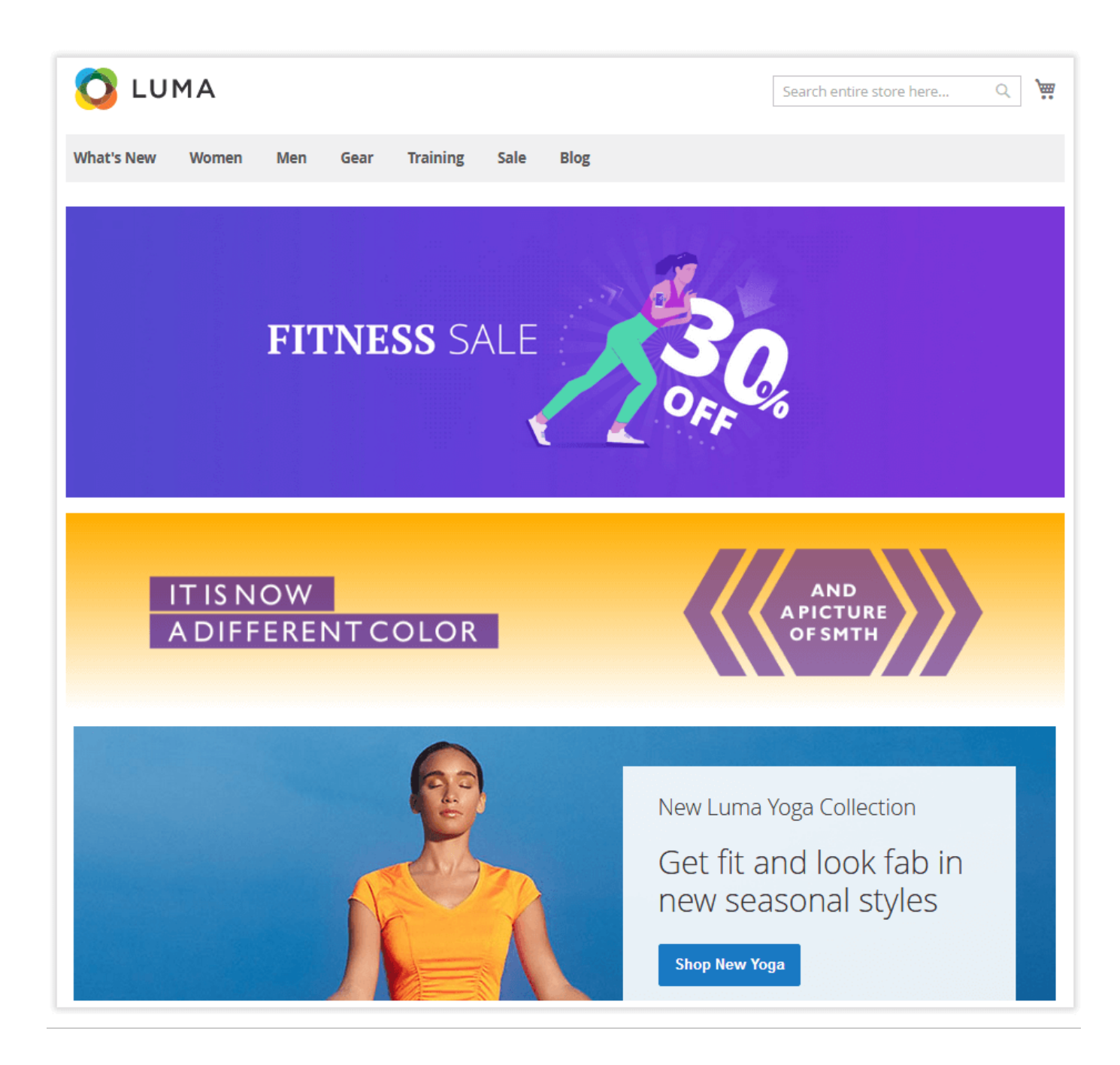

## Uninstalling Rich Banner Slider

<span id="page-13-0"></span>Manual Removal

1. Disable the module by executing the following commands: php bin/magento module:disable Aheadworks\_Rbslider php bin/magento setup:upgrade

2. Remove the extension files from the following folder:

app/code/Aheadworks/Rbs lider

Automatic Removal (via Composer)

1. Disable the module by executing the following commands:

php bin/magento module:uninstall Aheadworks\_Rbslider

[Product Page](https://ecommerce.aheadworks.com/magento-2-extensions/rich-banner-slider/)

## Need Customization?

<span id="page-14-0"></span>Need additional functionality or futher customization of your products?

**Request a free quote** 

You can always find the latest version of the software, full documentation, demos, screenshots, and reviews on [http://ecommerce.aheadworks.com](http://ecommerce.aheadworks.com/) License agreement: <http://ecommerce.aheadworks.com/LICENSE-M1.txt> Contact Us: <http://ecommerce.aheadworks.com/contacts/> Copyright © 2019 Aheadworks Co. [http://www.aheadworks.com](http://www.aheadworks.com/)